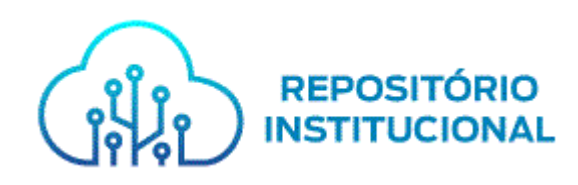

# **Tutorial para acesso de usuários ao Repositório Institucional do Ministério Público do Estado da Bahia – RI/MPBA e acesso a Itens Restritos**

**SALVADOR 2022**

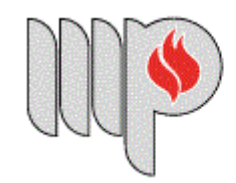

MINISTÉRIO PÚBLICO<br>DO ESTADO DA BAHIA

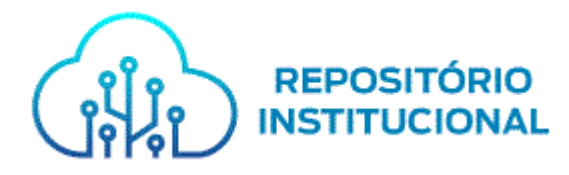

# Sumário

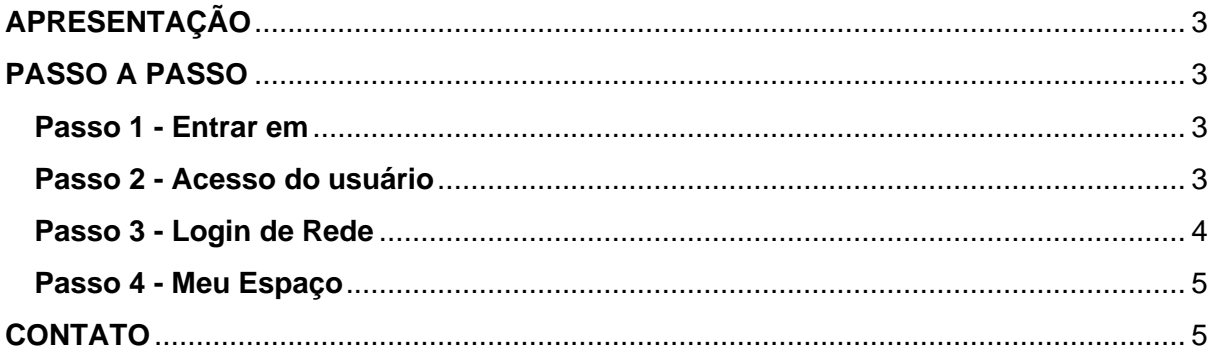

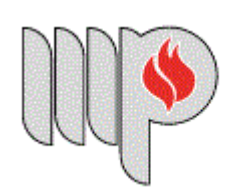

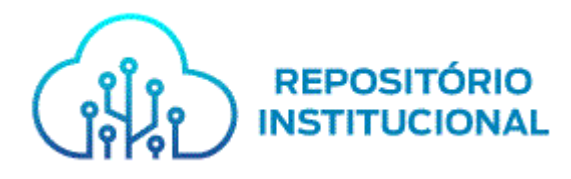

## **APRESENTAÇÃO**

<span id="page-2-0"></span>Este documento apresenta orientações sobre o acesso de usuários ao Repositório Institucional do Ministério Público do Estado da Bahia (RI/MPBA). O objetivo é explicar o passo a passo para realização do acesso de novos usuários na versão 6.3 do DSpace. Ressaltamos que para o acesso aos documentos **Restritos**, é necessário que o usuário possua **Nome de usuário** e **Senha de rede do MPBA,**  assim como, ter realizado primeiro acesso ao RI/MPBA para solicitar liberação de permissão aos itens restritos junto a administração do RI/MPBA através do e-mail: repositorio.institucional@mpba.mp.br.

### **PASSO A PASSO**

#### <span id="page-2-2"></span><span id="page-2-1"></span>**Passo 1 - Entrar em**

Na página inicial do Repositório, clique em **"Entrar em"**, em seguida clique em "**Meu espaço"**, conforme figura 1.

#### **Figura 1**

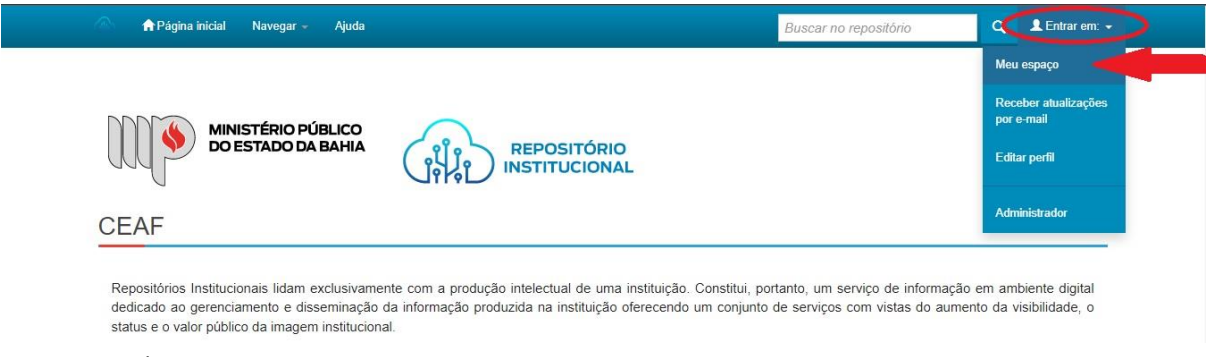

#### **Fonte:** RI/MPBA.

**Observação:** Lembramos que para obter acesso aos itens restritos é necessário ter realizado o primeiro acesso ao RI/MPBA e enviar e-mail para repositorio.institucional@mpba.mp.br solicitando permissão aos itens.

#### <span id="page-2-3"></span>**Passo 2 - Acesso do usuário**

Clique em "**Clique em Insira LDAP NetID e Senha**", conforme figura 2.

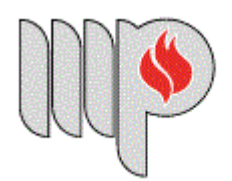

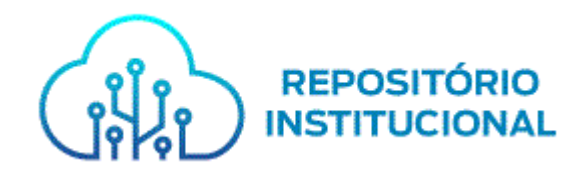

## **Figura 2**

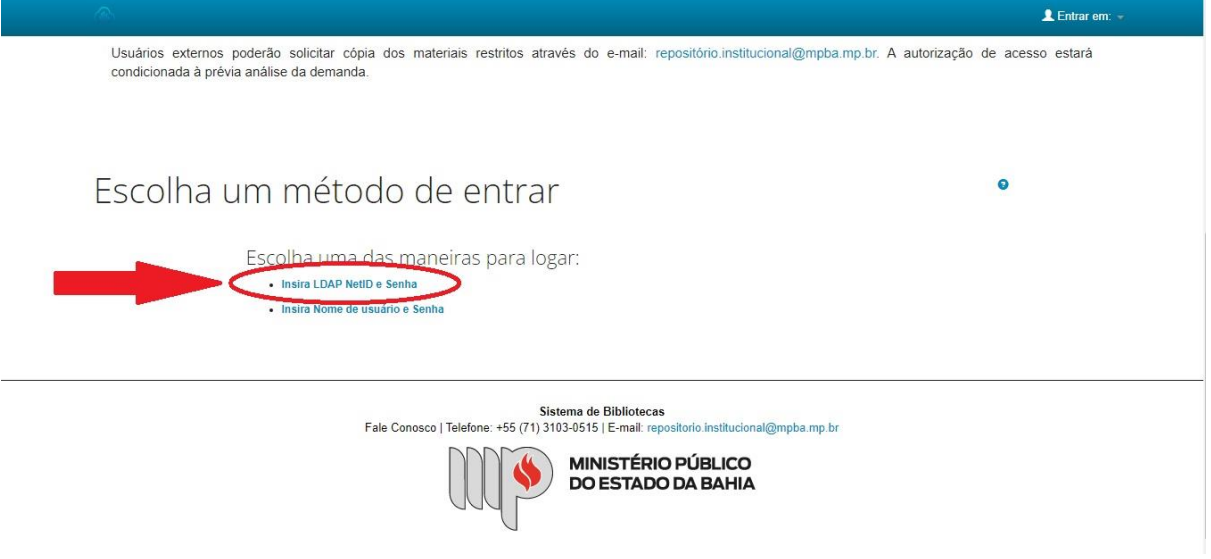

**Fonte:** RI/MPBA.

## <span id="page-3-0"></span>**Passo 3 - Login de Rede**

Insira seu **Nome de usuário** e **Senha de rede do MPBA**, em seguida clique em "**Entrar**", conforme figura 3.

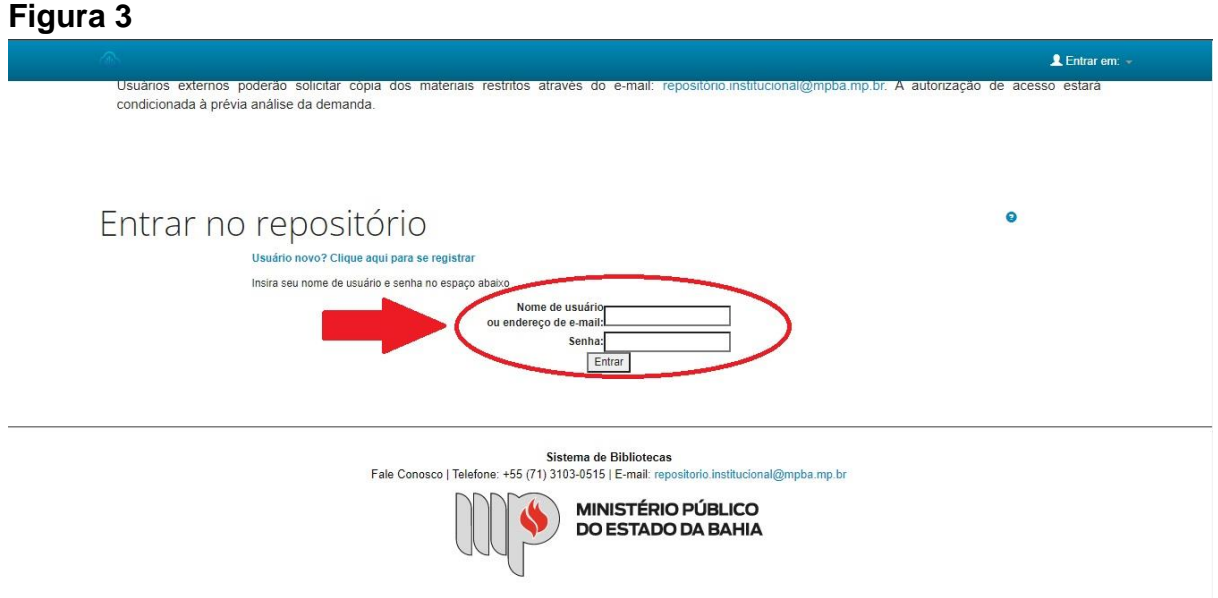

**Fonte:** RI/MPBA.

**Observação:** Não é necessário o cadastro de novo usuário para obter acesso ao RI/MPBA, será somente necessário utilizar o **Nome de usuário** e **Senha de rede do** 

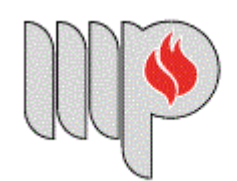

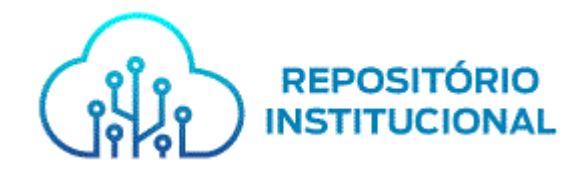

### **MPBA**.

## <span id="page-4-0"></span>**Passo 4 - Meu Espaço**

Ao acessar o **Meu Espaço** você conseguiu acesso ao RI/MPBA, conforme figura 4.

#### **Figura 4**

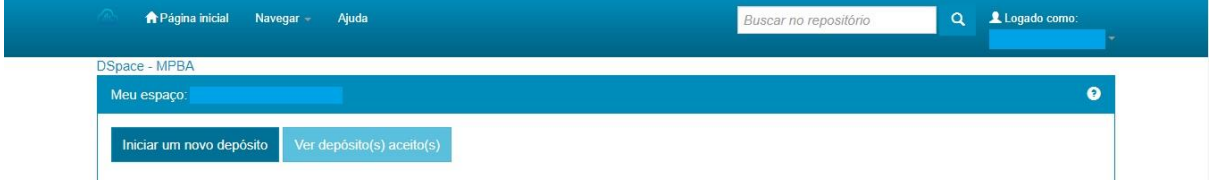

**Fonte:** RI/MPBA.

Confirmado acesso ao RI/MPBA, realize a busca do documento que exigiu seu *Login* e siga navegando pelo RI. Ressaltamos que para usuários que ainda não efetuaram solicitação de acesso a itens restritos será necessário solicitar permissão ao administrador através de repositorio.institucional@mpba.mp.br.

## **CONTATO**

<span id="page-4-1"></span>Em caso de novas dúvidas contate-nos por e-mail ou telefone: **E-mail:** repositorio.institucional@mpba.mp.br. **Telefone:** (71) 3103-0515.

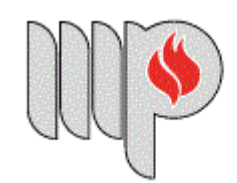